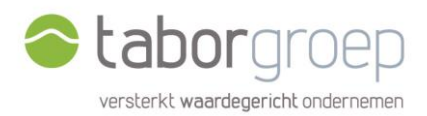

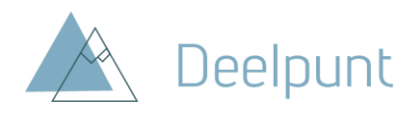

# Handleiding Deelpunt voor partners

## Welkom

Welkom op het Sharepoint-platform van de Taborgroep: 'Deelpunt'. Ga naar [https://taborgroep.sharepoint.com.](https://taborgroep.sharepoint.com/)

Je kan Deelpunt openen van op een pc, laptop, tablet alsook een smartphone. De directe link naar Deelpunt vind je ook op [taborgroep.be](https://www.taborgroep.be/) (rechts bovenaan).

Bezoek je voor **de eerste keer** Deelpunt? Bekijk dan de te volgen stappen om je te registreren op [Deelpunt, handleidingen en instructiefilmpjes | Taborgroep.be.](https://www.taborgroep.be/nl/deelpunt)

Tip: Voeg deze pagina meteen toe aan je favorieten.

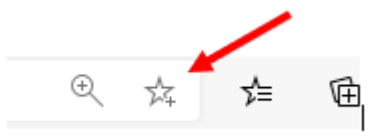

Heb je nog problemen met inloggen, neem dan contact op met quy.schelstraete@tabor.be.

### Waarvoor dient Deelpunt

- ➢ Op [Deelpunt](https://taborgroep.sharepoint.com/) vind je finale **documenten** die de Taborgroep ter beschikking stelt van alle partnerorganisaties. De documenten zijn onderverdeeld in 7 thema's.
- ➢ Op [onze website](https://www.taborgroep.be/nl/themas) vind je de **activiteiten, events** en **verhalen** rond deze verschillende thema's.

### Indeling Deelpunt

- **Algemene Documenten**: documenten die voor alle partners beschikbaar zijn.
- **Partnerspecifieke Documenten:** documenten die enkel zichtbaar zijn voor jouw organisatie.
- **Projecten:** werk samen met een Taborgroep-adviseur aan een specifiek project.

Hoe vind ik een document?

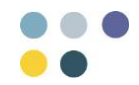

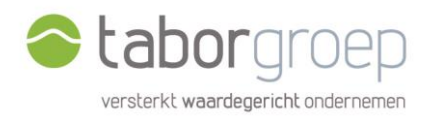

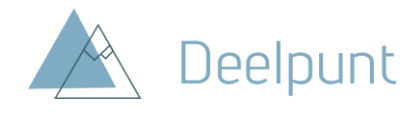

Ga naar [https://taborgroep.sharepoint.com](https://taborgroep.sharepoint.com/) en meld je aan met je werk-mailadres en bijhorend wachtwoord.

**Blader** door de thema's naar nuttige documenten. Of **zoek** via de zoekfunctie naar specifieke documenten.

### Bladeren

Blader door de thema's om documenten over dit onderwerp terug te vinden.

De documenten zijn onderverdeeld in **7 thema's.** Elk thema bevat een aantal **subthema's** en **trefwoorden.**

#### **Algemene Documenten**

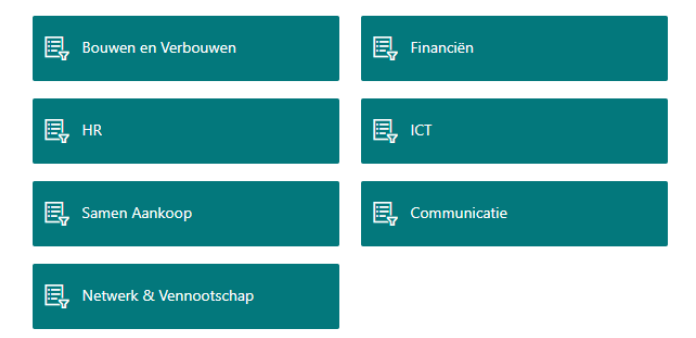

Wil je nog gerichter zoeken binnen 1 thema? Dan kan je filteren op de subthema's en trefwoorden.

Ga naar een thema (vb. 'Bouwen en Verbouwen') en kies een subthema (vb. 'Technieken'). Klik op het pijltje of zandloper-icoon naast Trefwoord. Duid rechts aan op welke subthema's of trefwoorden je wil filteren. Klik nadien op 'toepassen'.

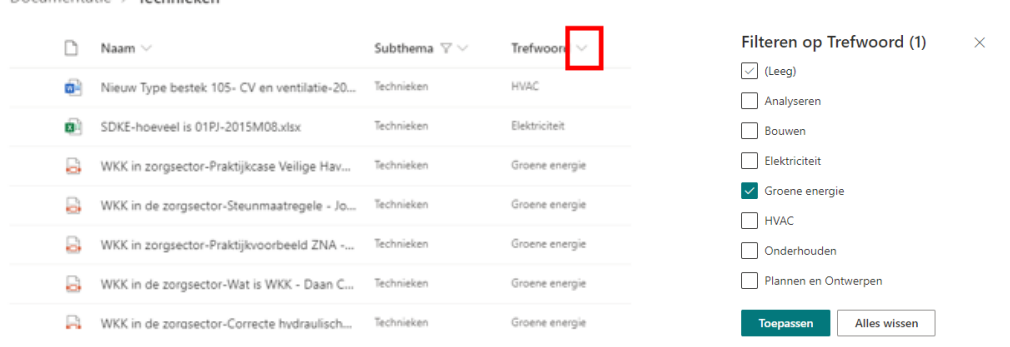

Klik op de titel van het document om het te openen of te downloaden.

### Gericht zoeken

Documentatie > Technieken

• Wil je alle documenten doorzoeken, zoek dan via het **zoekcentrum**.

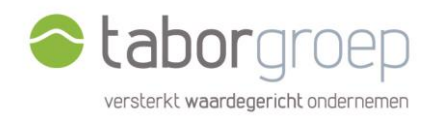

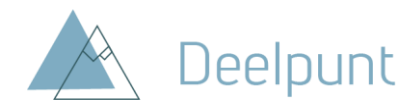

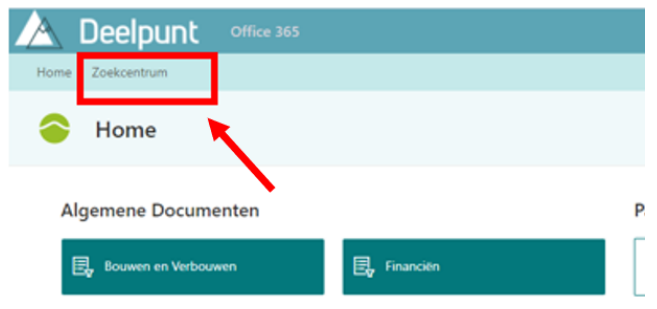

Typ 1 of meerdere zoektermen in de witte balk. De zoekfunctie zoekt zowel in de naam van het document als de inhoud van het document.

Heb je te veel zoekresultaten en vind je je document niet meteen terug? Klik nadien op 'filter', en duid het juiste thema of subthema aan.

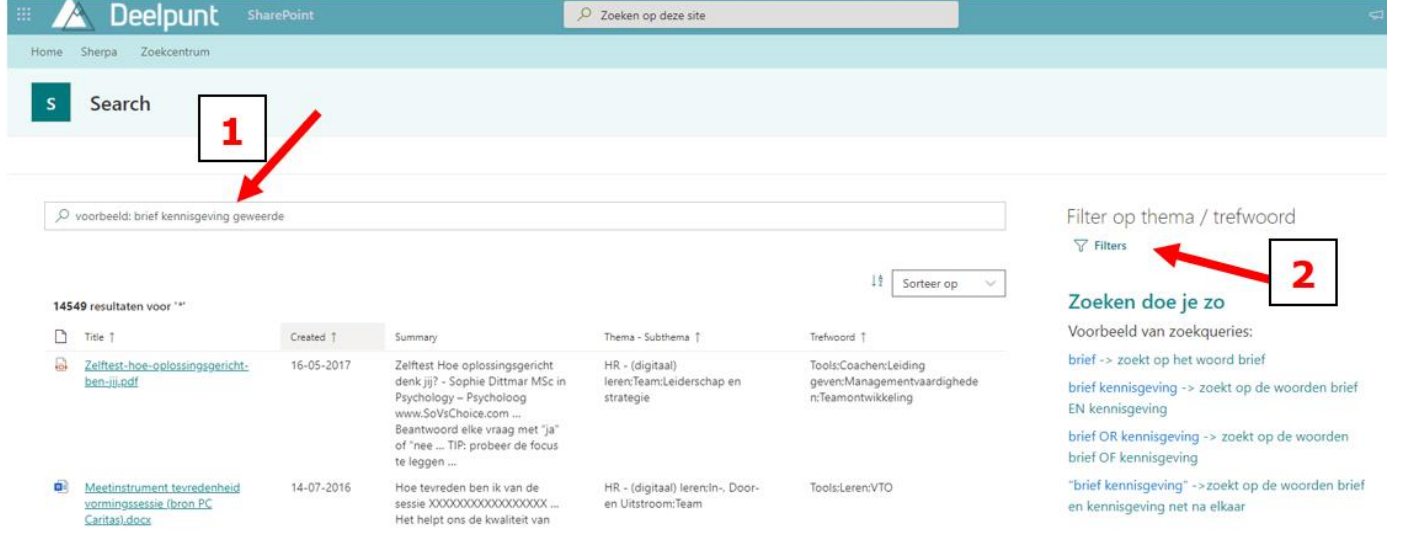

• Je kan ook zoeken via de **zoekbalk** bovenaan.

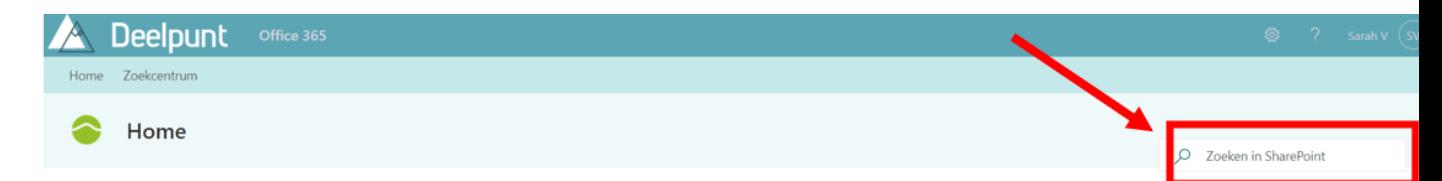

### Projecten

In het deel 'Projecten' werk je aan documenten rond een specifiek project, samen met Taborgroepadviseurs. Deze projecten worden enkel met de betrokken partnerorganisaties gedeeld. Heb je geen toegang? Check dan met de begeleidende Taborgroep-adviseur.

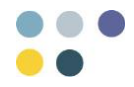